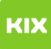

## Erstellen einer Abwesenheitsnotiz (Exchange)

## 20.05.2024 23:09:37

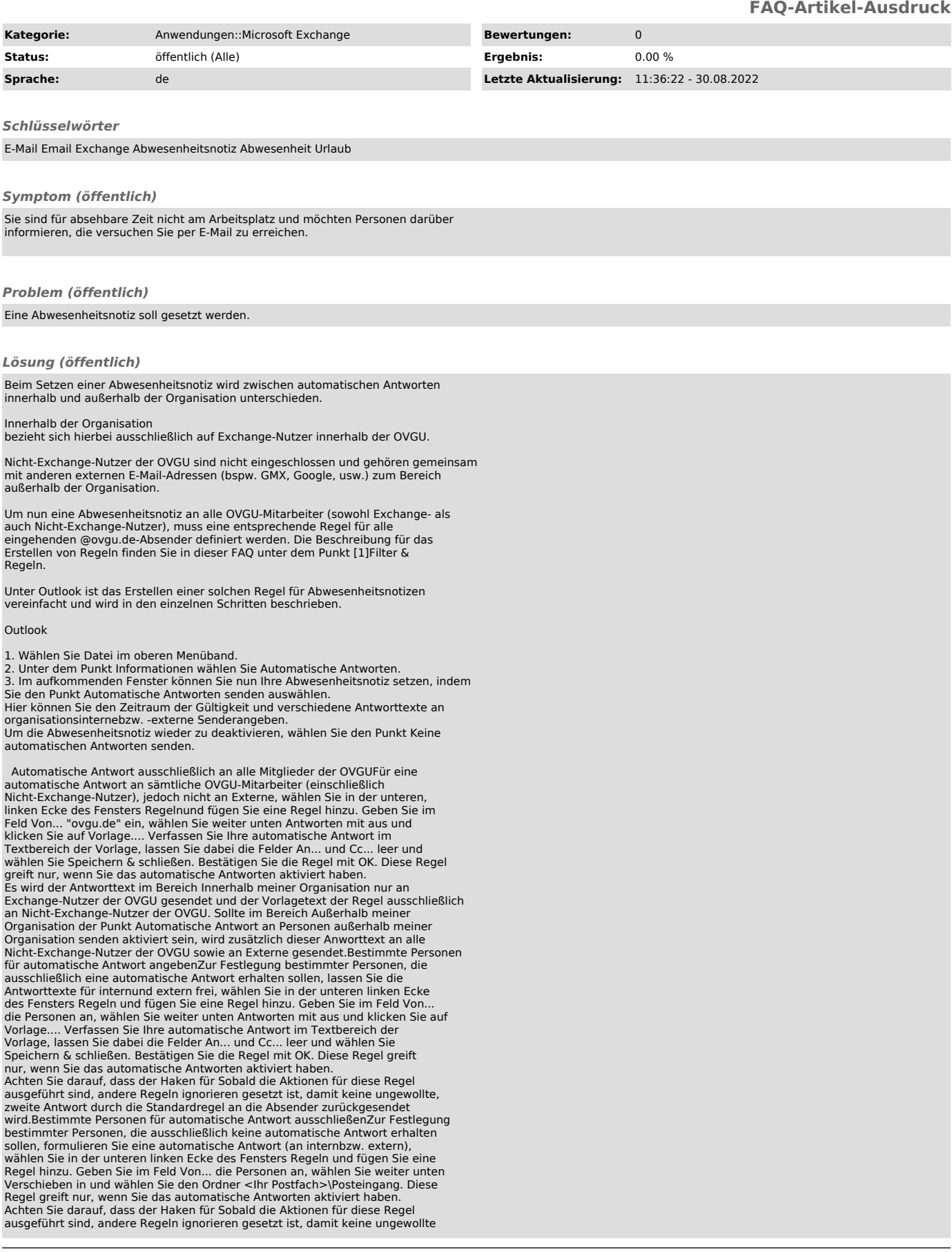

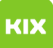

Antwort durch die Standardregel an die Absender zurückgesendet wird.

Achtung:Die über den Dialog Automatische Antwortenerstellten Regeln für<br>Abwesenheitsnotizen sind nicht identisch mit den Filterregeln, die über den<br>Dialog Regeln und Benachrichtigungen verwaltenerstellt werden und können n dort eingerichtet bzw. verwaltet werden! 4. Speichern Sie die Änderungen mit OK. Outlook Web App (OWA)

1. Rufen Sie die Web-Oberfläche mit Ihrem Internetbrowser über die folgende<br>Adresse auf: [2]https://exchange.ovgu.de<br>2. Wählen Sie in der oberen rechten Ecke auf das Zahnrad und wählen Sie Automatische Antworten

3. In der erscheinenden Ansicht können Sie nun Ihre Abwesenheitsnotiz setzen,<br>indem Sie den Punkt "Automatische Antworten senden" auswählen.<br>1. Hier können Sie den Zeitraum der Güttigkeitdefinieren<br>2. Ihren Nachrichten an

4. Speichern Sie die Änderungen über den Speichern-Button am oberen Ende. Evolution (Linux)

1. Wählen Sie per Rechtsklick auf Ihr Konto in der linken Ordnerübersicht den<br>Punkt "Eigenschaften".<br>2. Wählen Sie im aufkommenden Fenster im linken Abschnitt den Punkt "Nicht im

Büro". 3. Hier können Sie nun Ihre Abwesenheitsnotiz setzen, indem Sie den Punkt

"Abwesenheitsantworten nur während dieser Zeit versenden" auswählen.<br>Hier können Sie den Zeitraum der Gültigkeit und verschiedene Antworttexte an<br>organisationsinterne bzw. -externe Sender angeben.<br>Um die Abwesenheitsnotiz

Abwesenheitsantworten versenden". 4. Speichern Sie die Änderungen mit "OK".

[1] https://it-service.ovgu.de/otrs/customer.pl?Action=CustomerFAQZoom;ItemID=162 [2] https://exchange.ovgu.de